## **Инструкция по переносу «Плановых групп на 1 сентября» в «Группы»**

Завершающим этапом процесса комплектования является перенос «Плановых групп на 1 сентября» в текущие группы («Группы»).

Прежде чем производить перенос необходимо убедиться в следующем:

1. Отсутствие нераспределенных детей.

Для этого необходимо открыть реестр «Группы на 1 сентября» и с помощью

кнопки **А просмотреть нераспределенных детей** просмотреть всех нераспределенных детей (детей которые есть в текущих группах, но нет в плановых). Откроется окно «Нераспределенные дети» (Рисунок 1).

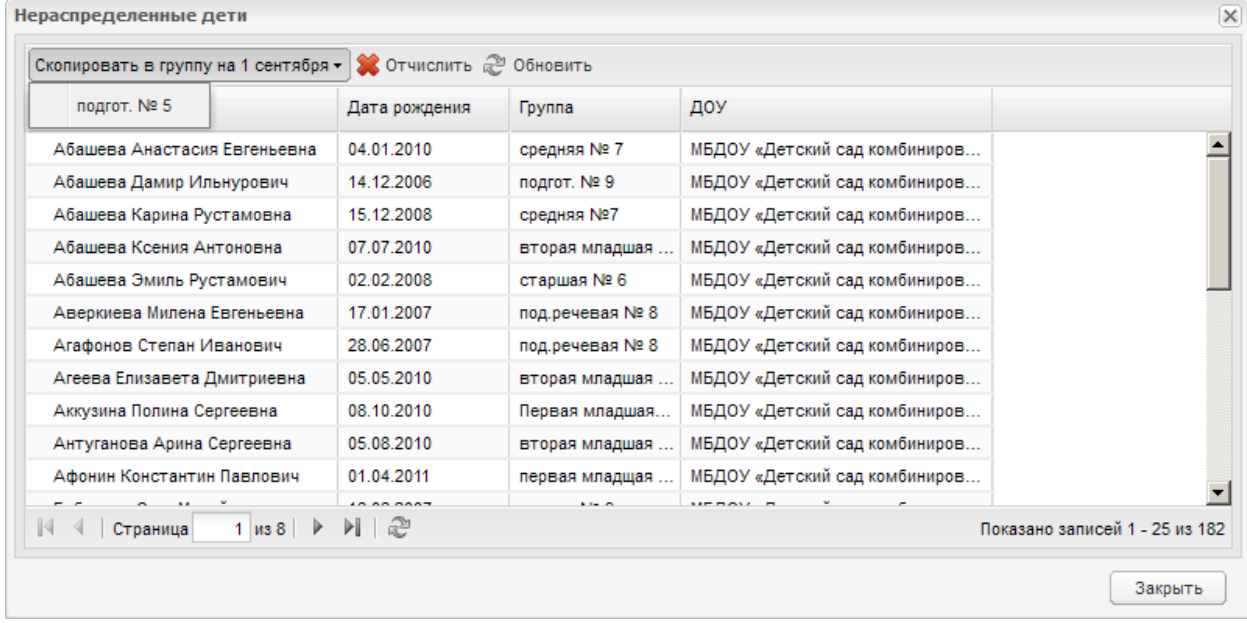

## Рисунок 1.

В данном окне необходимо выбрать ребенка и с помощью кнопки

Скопировать в группу на 1 сентября -

Перевести ребенка в нужную плановую группу, выбрав её из выпадающего списка как на рисунке 1.

В случае если нераспределенных детей нет, работа проведена правильно.

Также в окне «Нераспределенные дети» можно отчислить нужных воспитанников, выбрав их из списка и нажав кнопку \* отчислить

НУЖНО ПОМНИТЬ, ЧТО ЕСЛИ ОТЧИСЛИТЬ РЕБЕНКА ИЗ «НЕРАСПРЕДЕЛЕННЫХ ДЕТЕЙ», ТО РЕБЕНОК УДАЛИТСЯ КАК ИЗ ПЛАНОВЫХ ГРУПП, ТАК И ИЗ ТЕКУЩИХ.

В случае если нераспределенных детей нет, работа проведена правильно.

2. Отсутствие необработанных направлений. Для проверки необходимо войти в реестр «Направления».

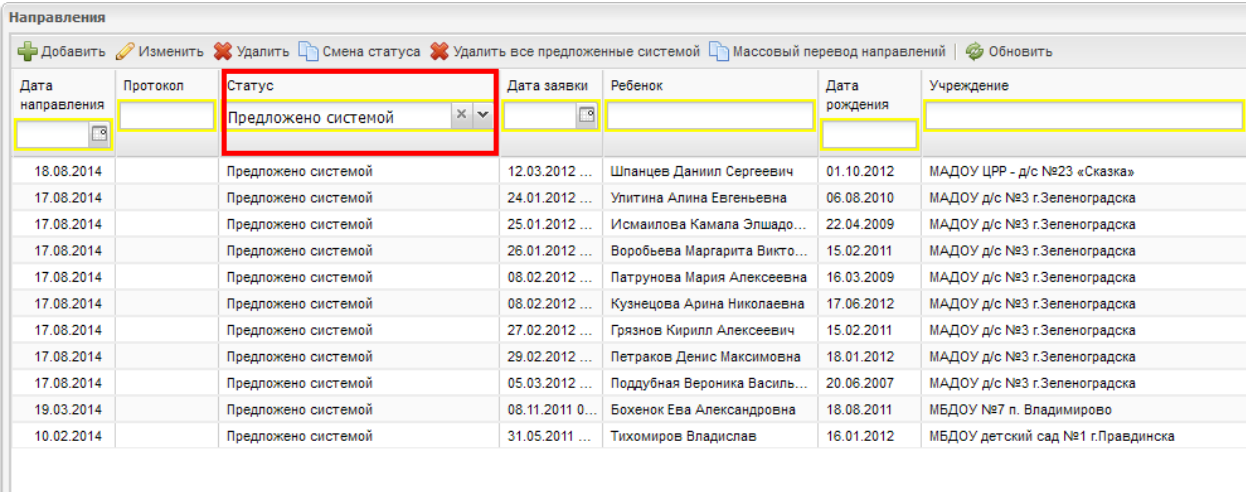

## Рисунок 2.

Обработанными считаются все направления на статусах: «Зачислен», «Отказано», «Не явился», «Желает изменить ДОУ». Конечным итогом обработки направлений является либо зачисление ребенка в ДОУ, либо отказ в предоставлении услуги.

У направлений на статусах: «Предложено системой», «Направлен в ДОУ», «Подтверждено», «Заключение договора» необходимо изменить статус.

Для быстрого поиска необработанных направлений можно применить фильтр по статусу. Для этого необходимо в реестре «Направления», в столбце «Статус» из выпадающего списка выбрать наименование искомого статуса направления (Рисунок 2). В окне отобразится полный список направлений на указанном статусе.

Для смены статуса в системе необходимо:

Выбрать направление из списка и нажать кнопку. Со смена статуса . В открывшемся окне «Смена статуса направления» (Рисунок 3) выбрать «Новый статус» направления из выпадающего списка с помощью кнопки ...

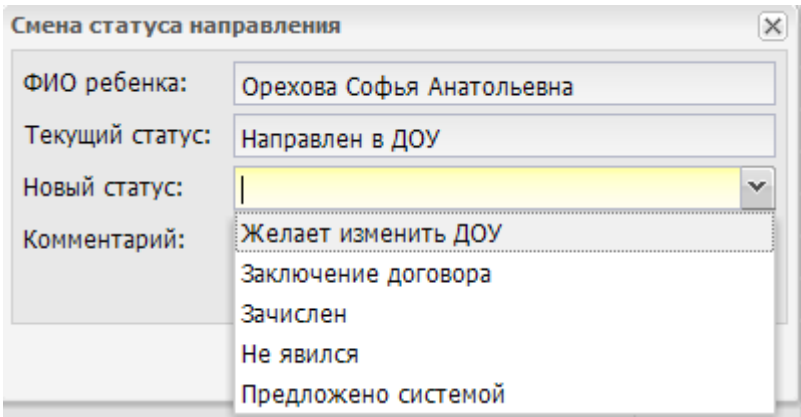

## Рисунок 3.

Статусы направлений в системе меняются последовательно и обратный переход невозможен.

Также в системе возможен «Массовый перевод направлений». Для массового перевода направлений с одного статуса в другой нужно нажать кнопку

П Массовый перевод направлений и в открывшемся окне «Массовый перевод направлений» из выпадающих списков выбрать статусы, как на рисунке 4.

Далее нажать кнопку Выполнить

Перевод статусов происходит автоматически.

Система проинформирует для скольких направлений изменен статус.

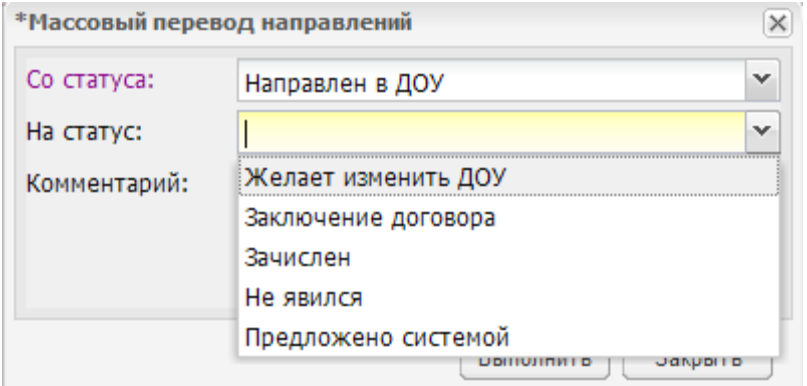

Рисунок 4.

В случае если по учреждению нет нераспределенных направлений, работа проведена верно.

Возможны случаи необходимости удаления направлений.

Для удаления выбранного направления нажать кнопку <sup>• Удалить</sup> на панели рабочей формы.

Удалять направления можно только в статусе «Предложено системой».

Для удаления всех направлений предложенных системой, необходимо нажать кнопку • Удалить все предложенные системой | После подтверждения действия направления удаляются.

Если по учреждению нет нераспределенных детей, необработанных направлений и завершился период планового комплектования на 1 сентября, можно приступать к переводу плановых групп в текущие.

Для перевода плановых групп в текущие необходимо:

В реестре «Плановые группы на 1 сентября» нажать кнопку

. Далее откроется окно подтверждения действия, как на

рисунке 5. После подтверждения действия (нажатия кнопки **Дайдай)** плановые группы полностью заменят текущие, реестр плановых групп будет очищен.

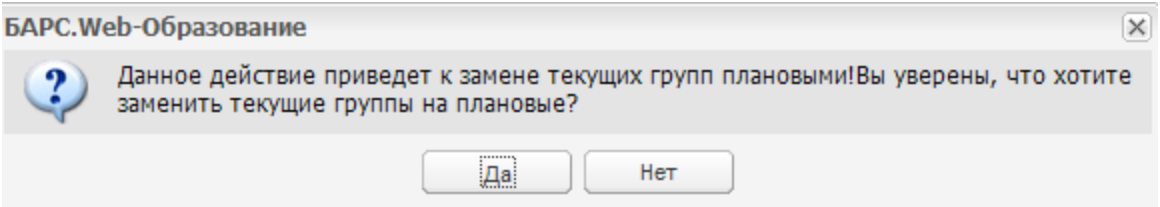

Рисунок 5.

После замены плановых групп текущими вся дальнейшая работа, связанная с движением воспитанников (переводы, направления, отчисления), осуществляется в текущих группах до момента начала следующего планового комплектования.